# **利用者への電子証明書発行 処理フロー 【管理者】**

### **利用者への電子証明書発行**

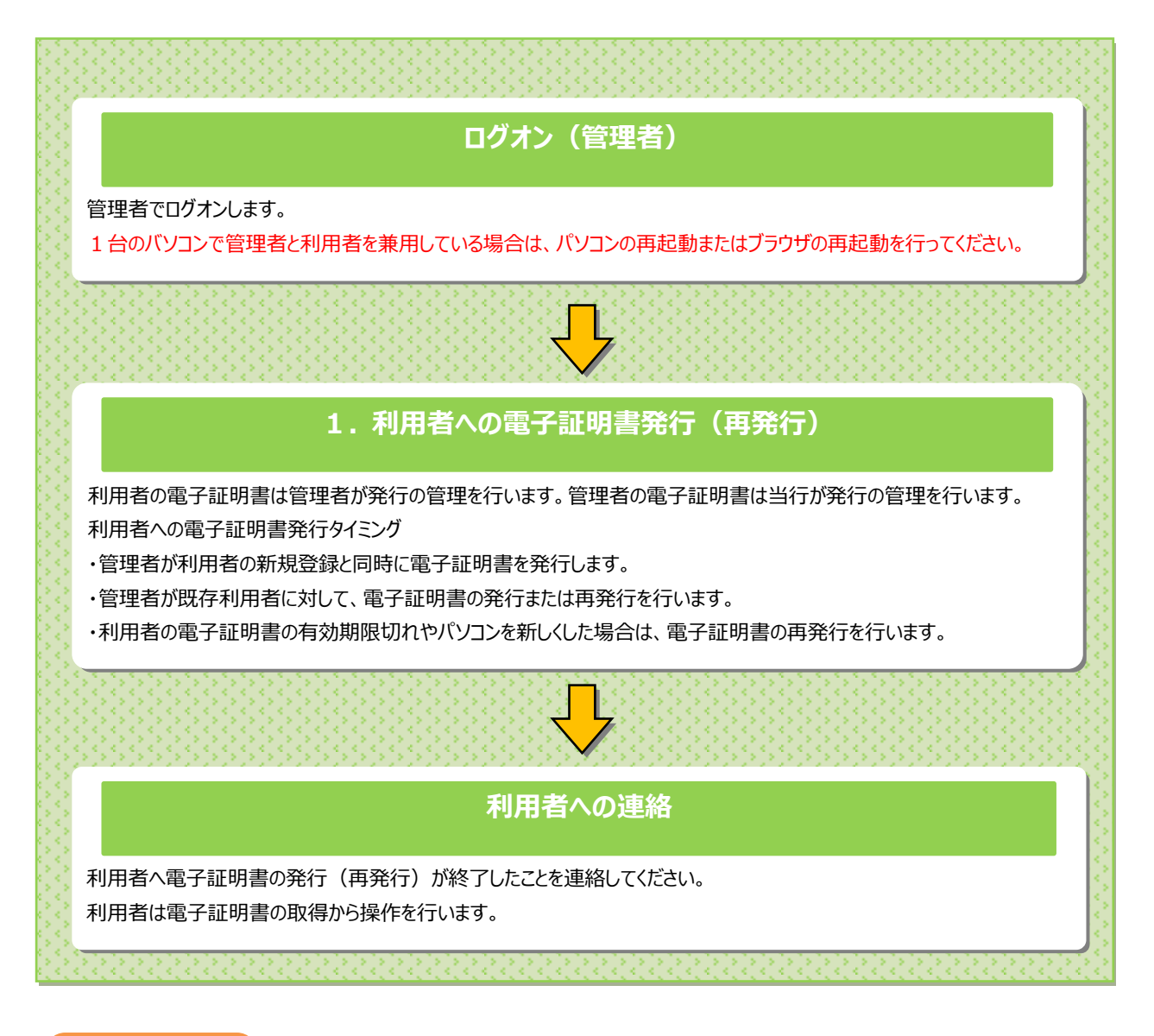

#### **ご注意ください**

・

**「電子証明書」は当行が推奨するご利用環境(OS、ブラウザ)でご利用ください。**

**「電子証明書」の有効期間は取得日から1年間**です。有効期限が切れる**30日前と10日前に利用者のEメールアドレスあてに有効期 限の更新のお知らせを送信**いたしますので、Eメールアドレスにお間違いがないかご確認ください。

利用者用の電子証明書の有効期限が過ぎてしまった場合やパソコンを新しくした場合は、利用者ログオンができなくなります。 この場合、**利用者用の「電子証明書」を再度取得できるようにするため、管理者が利用者情報変更メニューから「電子証明書」の再発行を行 ってください。**

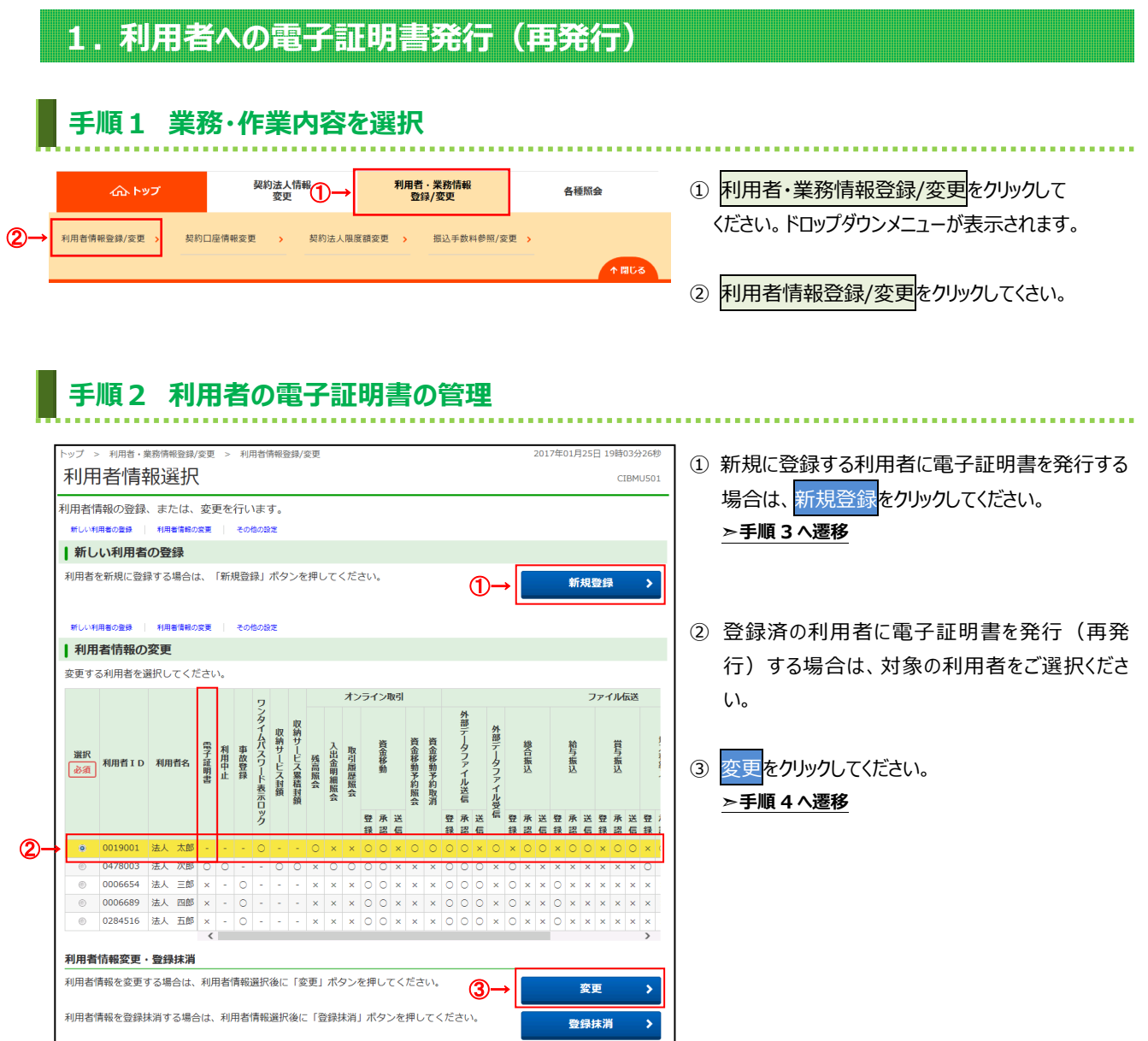

### **手順3 新規利用者登録時に電子証明書を発行する場合**

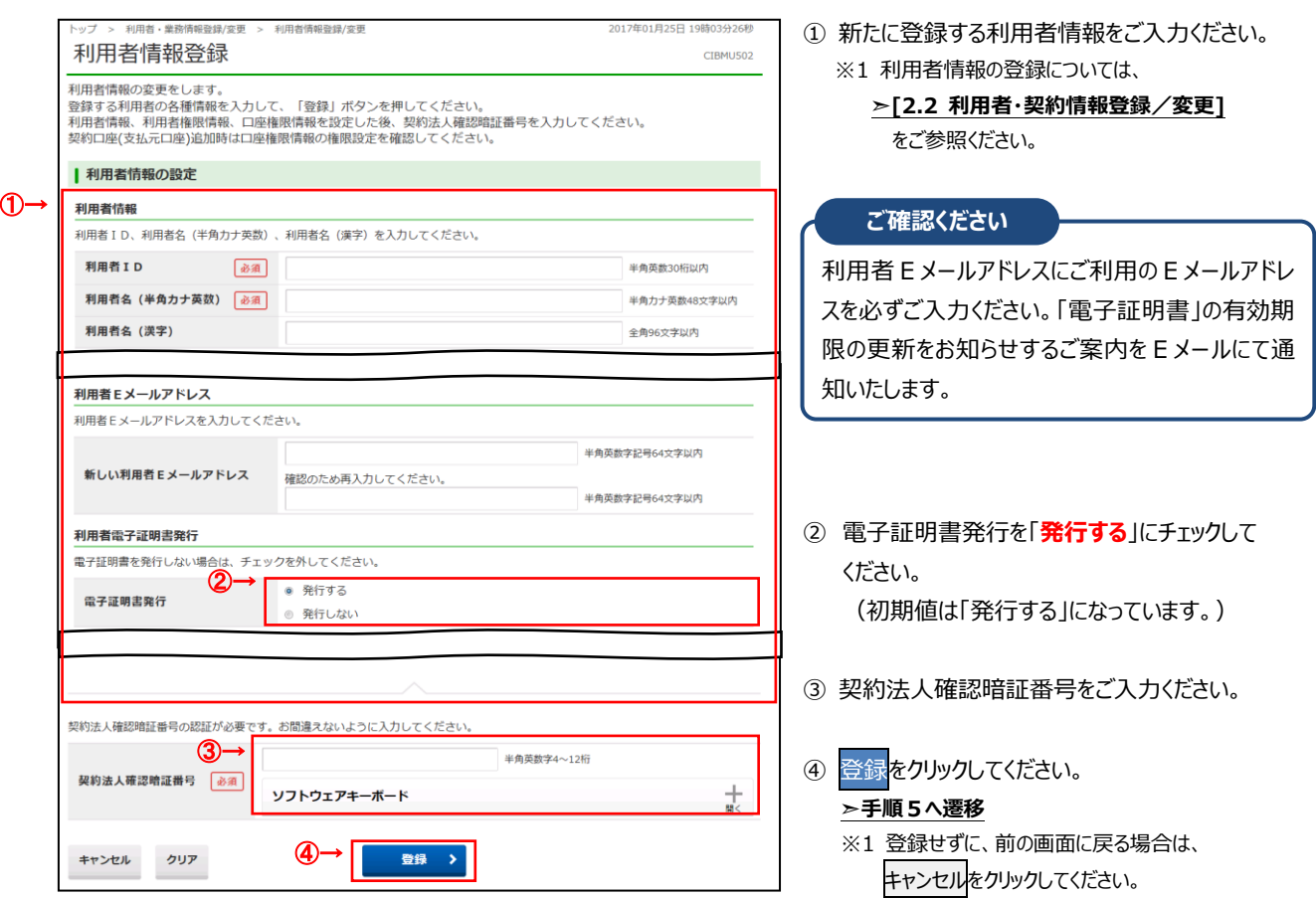

# **手順4 登録済利用者へ電子証明書を発行(再発行)する場合**

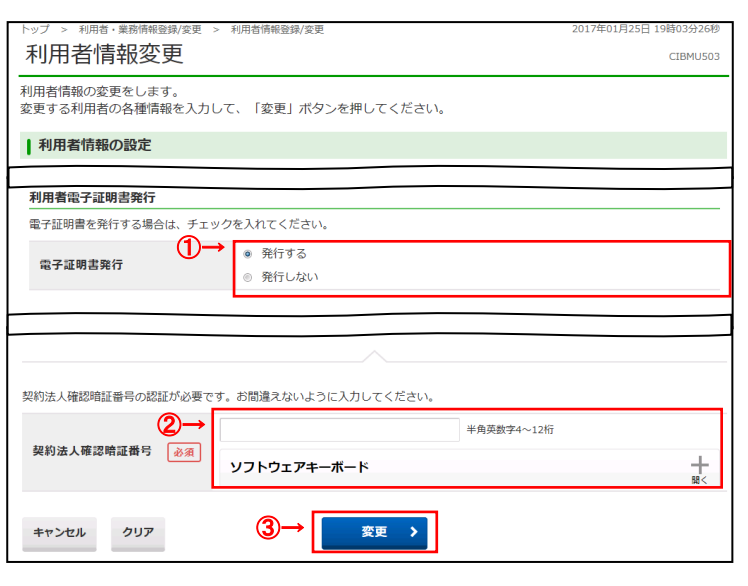

① 電子証明書の発行を指定します。 ※1 利用者の状態により画面の項目は変わります。

#### **発行の指定方法**

- ●利用者が未発行で発行する場合 「**発行する**」にチェックしてください。
- ●利用者が発行済みで再発行する場合(※2) 「**現在の電子証明書失効し、再発行する**」に チェックしてください。 ※2 電子証明書の有効期限切れやパソコンを 新しくした場合
- ② 契約法人確認暗証番号をご入力ください。
- 3 変更<mark>をクリックしてください。</mark>
	- **➣手順5へ遷移**
	- ※3 登録せずに、前の画面に戻る場合は、 キャンセルをクリックしてください。

Ī

## **手順5 利用者情報の確認**

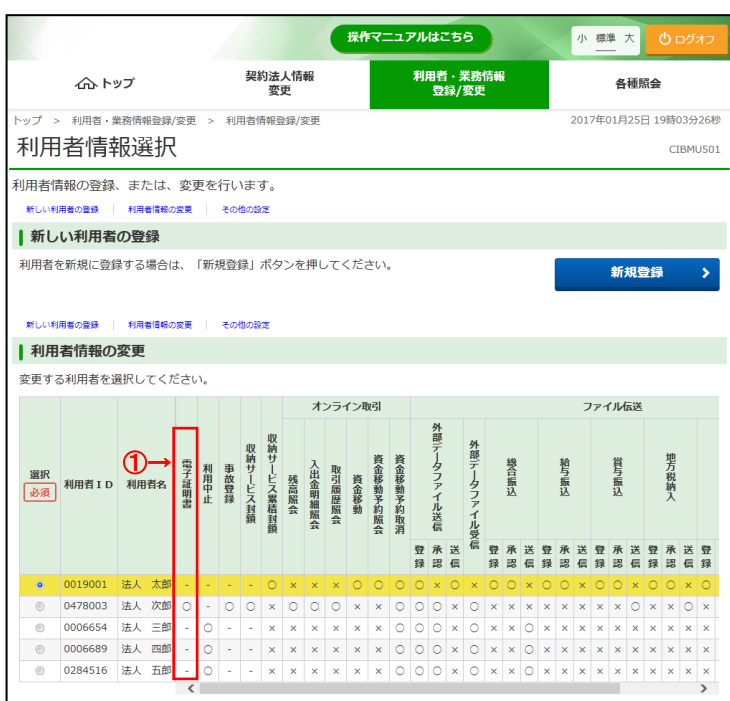

① 利用者への証明書発行が完了すると、利用者 情報選択画面に戻ります。 利用者一覧で、証明書を発行した利用者の 「電子証明書」欄に"○"が表示されていることを ご確認ください。

#### **ご確認ください**

. . . . . . . . . . . . . . . .

・利用者への電子証明書発行後、利用者による 「電子証明書」の取得を行なってください。

・利用者による「電子証明書」の取得が完了する と、「電子証明書を使用したログオン」をご利用い ただけます。

・利用者への電子証明書発行後は、「ID・暗 証番号方式」のログオンは使用できなくなります。

・利用者の電子証明書の取得操作については、 **[利用者編 5. 電子証明書の取得]** をご確認ください。

※1 操作を終了する場合は、画面右上部にある ログオフボタンをクリックしてください。ログオフ後、 開いているブラウザはすべて閉じてください。